## 6. SINIE BILIȘIM TEKNOLOJILERI VE YAZILIM DERSI

2. DÖNEM 1. SINAV DERS NOTLARI

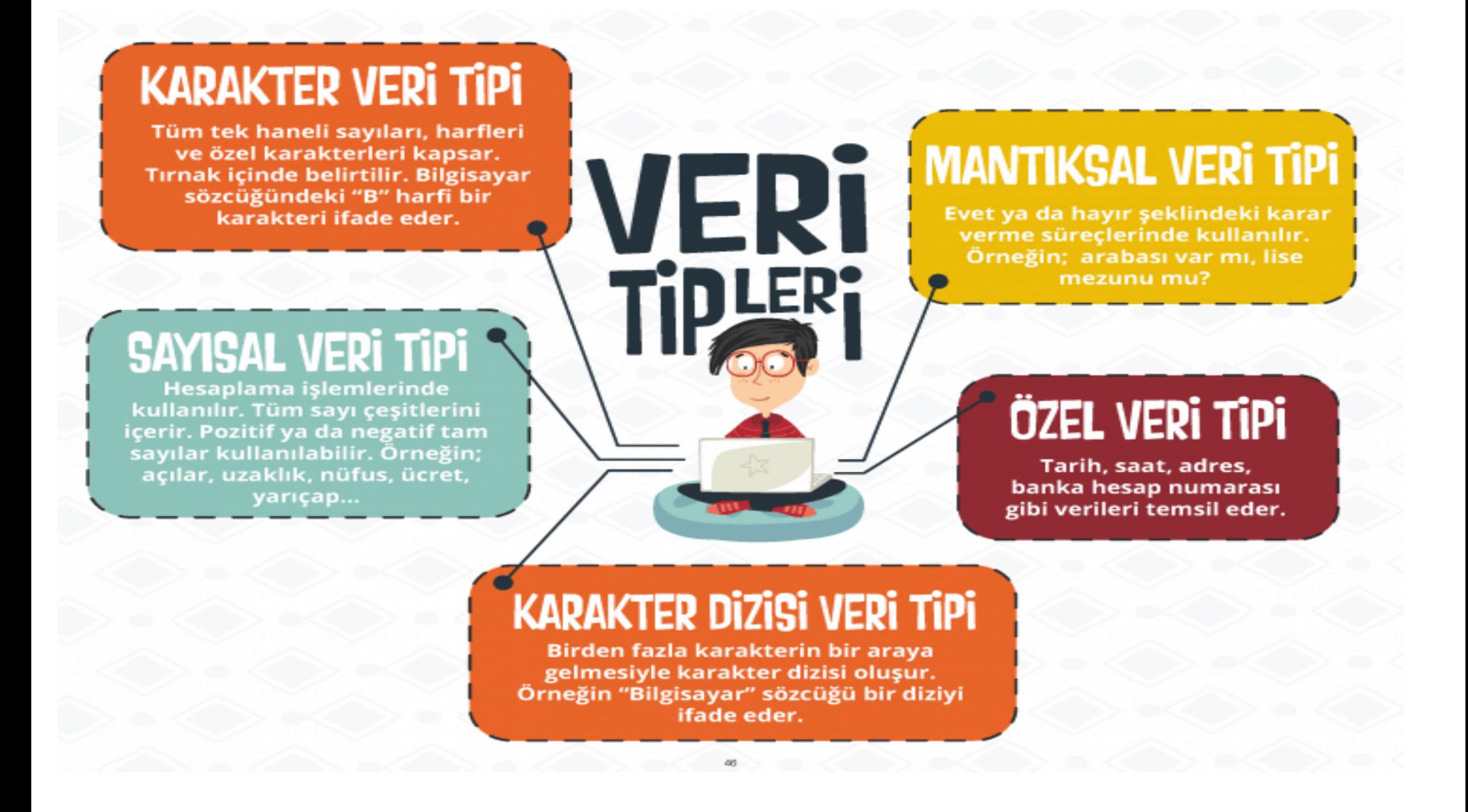

## **HAYDİ, VERİ TOPLAMAYA!**

İlk bilgisayar olarak abaküs kabul edilir. Çünkü abaküs sayma yapmamıza yardımcı olur.

Günümüzdeki bilgisayarlar da temelde sayılarla çalışır. Bu sayıların temelinde 1 ve 0'lar vardır.

Bu 1 ve 0'ları kullanarak diğer veri tiplerini bilgisayara tanıtırız.

Bilgisayarda kullanılan veri türleri şunlardır:

1- **Sayısal Veri Tipi:** Hesaplama işlemlerinde kullanılır. Tüm sayı çeşitlerini içerir. Pozitif ya da negatif tam sayılar kullanılabilir. **Örneğin**; açı=45˚, uzaklık=50 km, nüfus=100.000, ücret=2,5 tl vb…..

2- **Karakter Veri Tipi:** Tüm tek haneli sayıları, harfleri ve özel karakterleri kapsar. Tırnak içinde belirtilir. Bilgisayar sözcüğündeki **"B"** harfi bir karakteri ifade eder.

3- **Karakter Dizisi Veri Tipi:** Birden fazla karakter bir araya geldiğinde bu veri tipi ortaya çıkar. Örneğin **"Bilgisayar"** sözcüğündeki karakterlerin tümü bu veri tipindedir.

4- **Mantıksal Veri Tipi:** Yalnızca iki kelime barındırır; doğru ve yanlış. Evet ya da hayır şeklindeki karar verme süreçlerinde kullanılır. Örneğin; Arabası var mı? (**EVET**/HAYIR)

5- **Özel Veri Tipi:** Tarih, saat, adres, banka hesap numarası gibi verileri temsil eder.

#### **SABİT Mİ DEĞİŞKEN Mİ?**

**Sabit**: İlk biçimiyle kalan, değişmeyen ifade ya da nesnelerdir.

**Örnek:** suyun kaynama sıcaklığı 100 derecedir.

**Değişken**: İlk biçimiyle kalmayıp yeni değerler ya da biçimler alabilen ifade ya da nesnelerdir.

**Örnek**: Şu an saat 12:45 tir.

**Scratch** programında değişken tanımlamak için Veri menüsünü kullanırız.

#### **MANTIKSAL OPERATÖRLER**

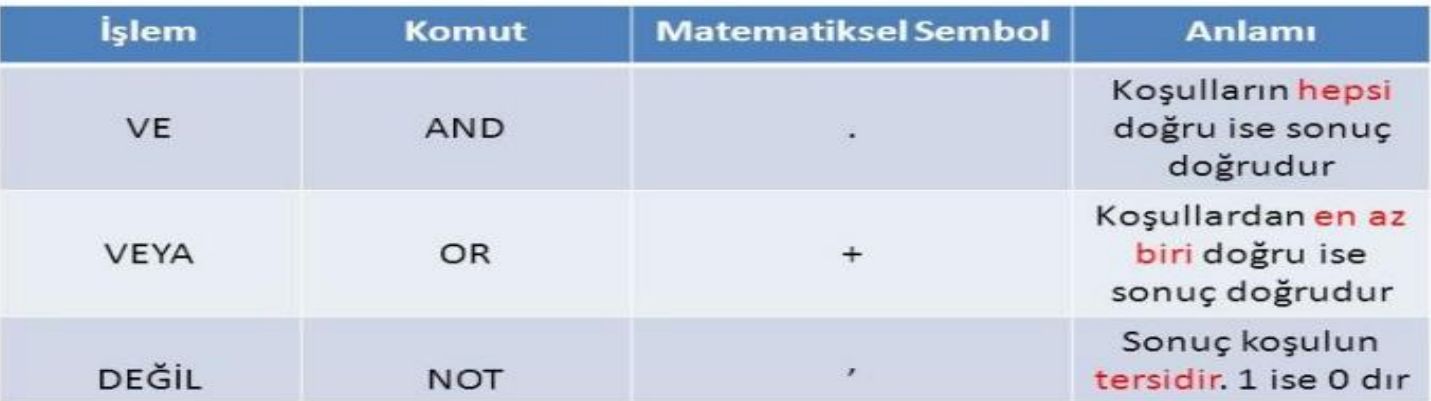

### **MATEMATİKSEL OPERATÖRLER**

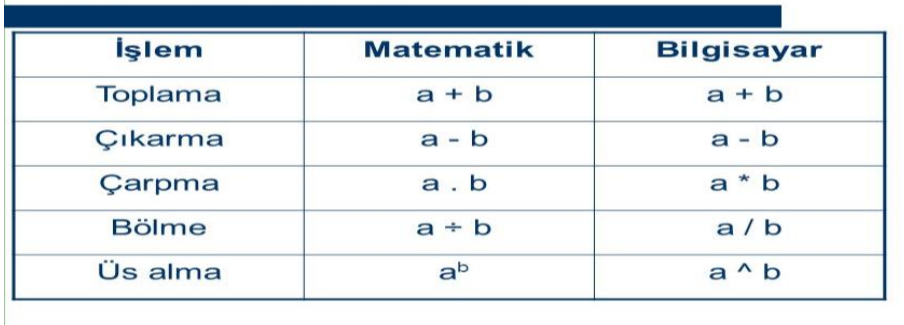

### **ALGORİTMA**

#### **Algoritma sözcüğü nereden gelir?**

Algoritma sözcüğü, Özbekistan'ın Harezm bugünkü Türkmenistan'ın Khiva kentinde doğmuş olan Ebu Abdullah Muhammed İbn Musa elHarezmi'den kaynaklanır. Bu alim 9.yüzyılda cebir alanındaki algoritmik çalışmalarını kitaba dökerek matematiğe çok büyük bir katkı sağlamıştır.

#### **Algoritma Nedir?**

Algoritma, bir problemi çözmek için kullanıma yol ya da yöntemlere verilen isimdir. Algoritmalar hazırlanırken mutlaka başla komutu ile başlanır ve bitir komutu ile sonlanır. Başla ve bitir olmayan komutlar teoride yok sayılır. Algoritmada problemi çözerken; çözüm adımları açık ve net bir şekilde belirtilmesi gerekir.

### **Algoritma Ne İşe Yarar?**

Severek oynadığımız bilgisayar oyunları, severek girdiğimiz sosyal medya platformları olsun bunların hepsinde bir algoritma

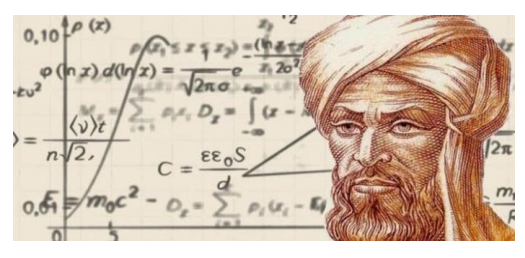

vardır. Ve kullanılan programlar bir algoritma çerçevesi içerisinde çalışırlar.

### **Algoritma ve Kodlama İlişkisi**

Şu an için bilgisayarda aklınıza gelen tüm yazılımlar belirli bir algoritmaya göre hazırlanıp, ondan sonra kodlanmaktadırlar. Yani ilk olarak mutlaka algoritma yazılır ve daha sonra kod yazmaya geçilir. Algoritma olmadan maalesef kodlama yapmak

neredeyse imkansızdır. Algoritmada aslında temel mantık hiç bir iş şansa bırakılmadan hareket edilmeli ve tüm ihtimaller denenmelidir. Diyelim ki bir oyun yapmaya karar verdiniz. Bu oyunun algoritması içerisinde kullanıcının yani oyunu oynayan kişilerin hangi tuşlara basınca ne olacağını net olarak belirtmeniz gerekiyor eğer siz net olmazsanız algoritmanız hatalı olur, algoritma hatalı olursa yazmış olduğumuz kodlarda sorun olur kodlarda da sorun olursa zaten yazdığımız hazırladığımız oyun da hatalar ile karşılaşırız.

#### **Akış Şeması Nedir?**

Akış şeması, algoritması hazırlanan bir programın(problemin) çeşitli şekillerle birbirine bağlanarak ortaya çıkan, neden sonuç ilişkisini gösteren şema tipidir. Akış şeması da aynı algoritma gibi adımlarla ifade edilir ve başla komutu ile başlanır ve bitir komutu ile sonlandırılır. Akış şeması çizerken dikkat edilmesi gereken en önemli nokta mutlaka algoritmanıza göre akış şeması çizmenizdir. Kısaca akış şemaları bizim yazmış olduğumuz algoritmaların şekillerle daha anlaşılır bir şekilde gösterilmesi denebilir

### **Akış Şemalarında Kullanılan Şekiller (Semboller)**

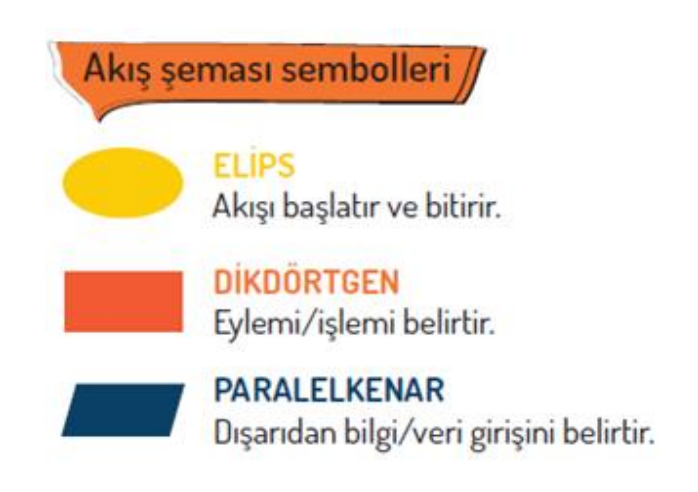

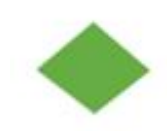

**ESKENAR DORTGEN** Karar verme merkezidir.

**DALGALI DORTGEN** Ekran / yazıcı çıktısı.

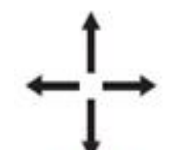

OKLAR Akış yönünü gösterir ve sembolleri birbirine bağlarlar.

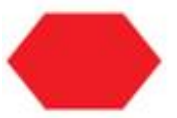

### **ALTIGEN**

Tekrar eden komutları belirtir.

### ÖRNEK

ADIM 1: BAŞLA

ADIM 2: A ve B sayısını oku

ADIM 3: Eğer A>B ise A'yı ekrana yaz değilse B'yi ekrana yaz

#### **ADIM 4: BİTİR**

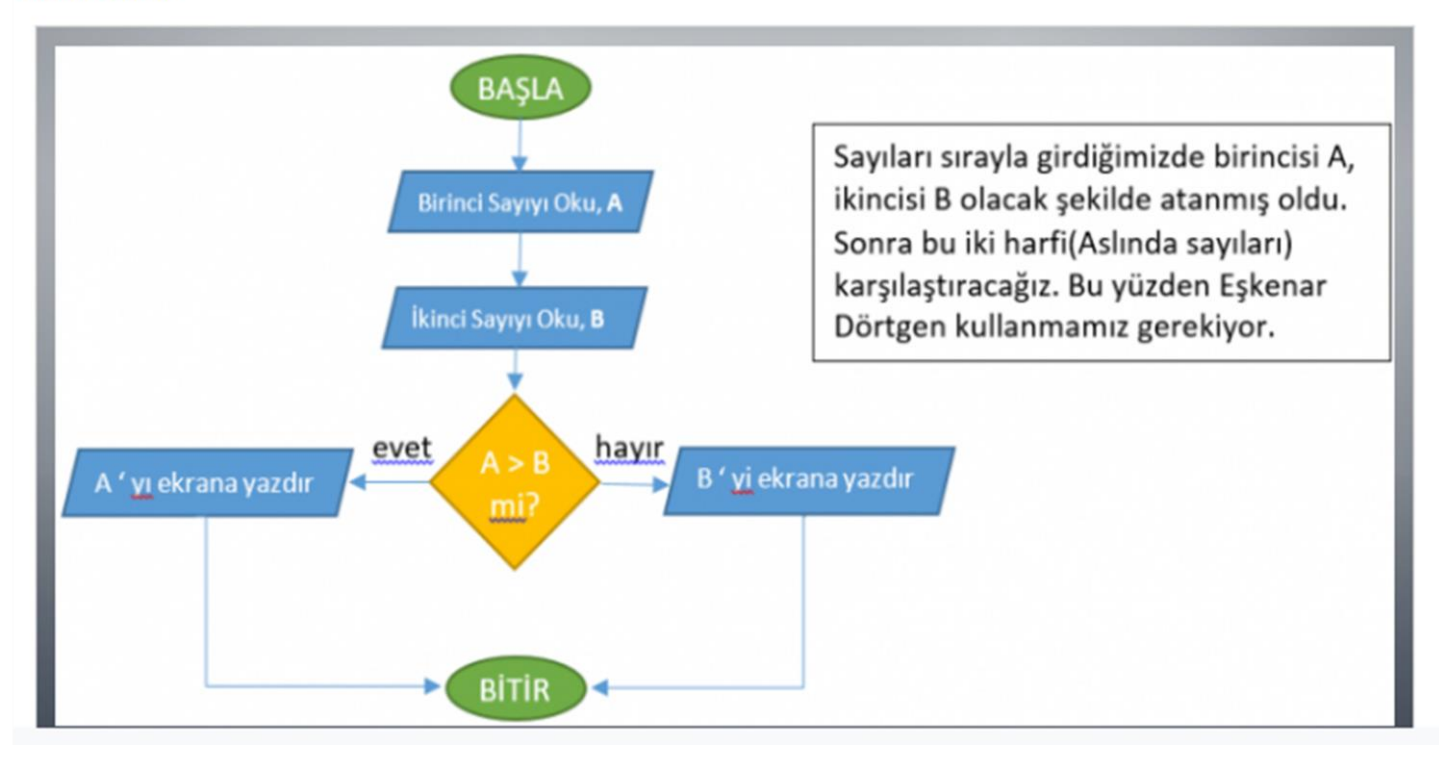

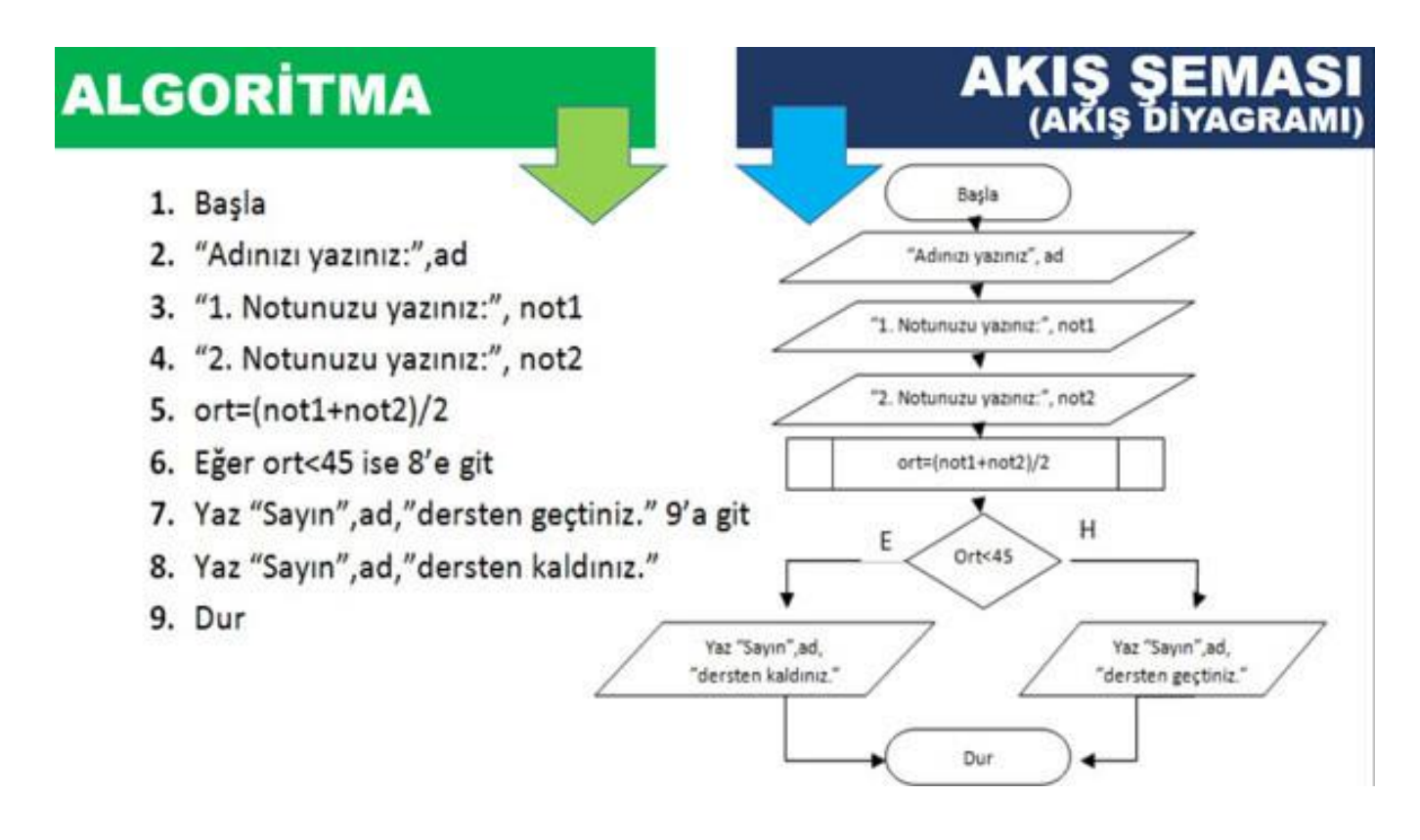

# **DÖNGÜLER**

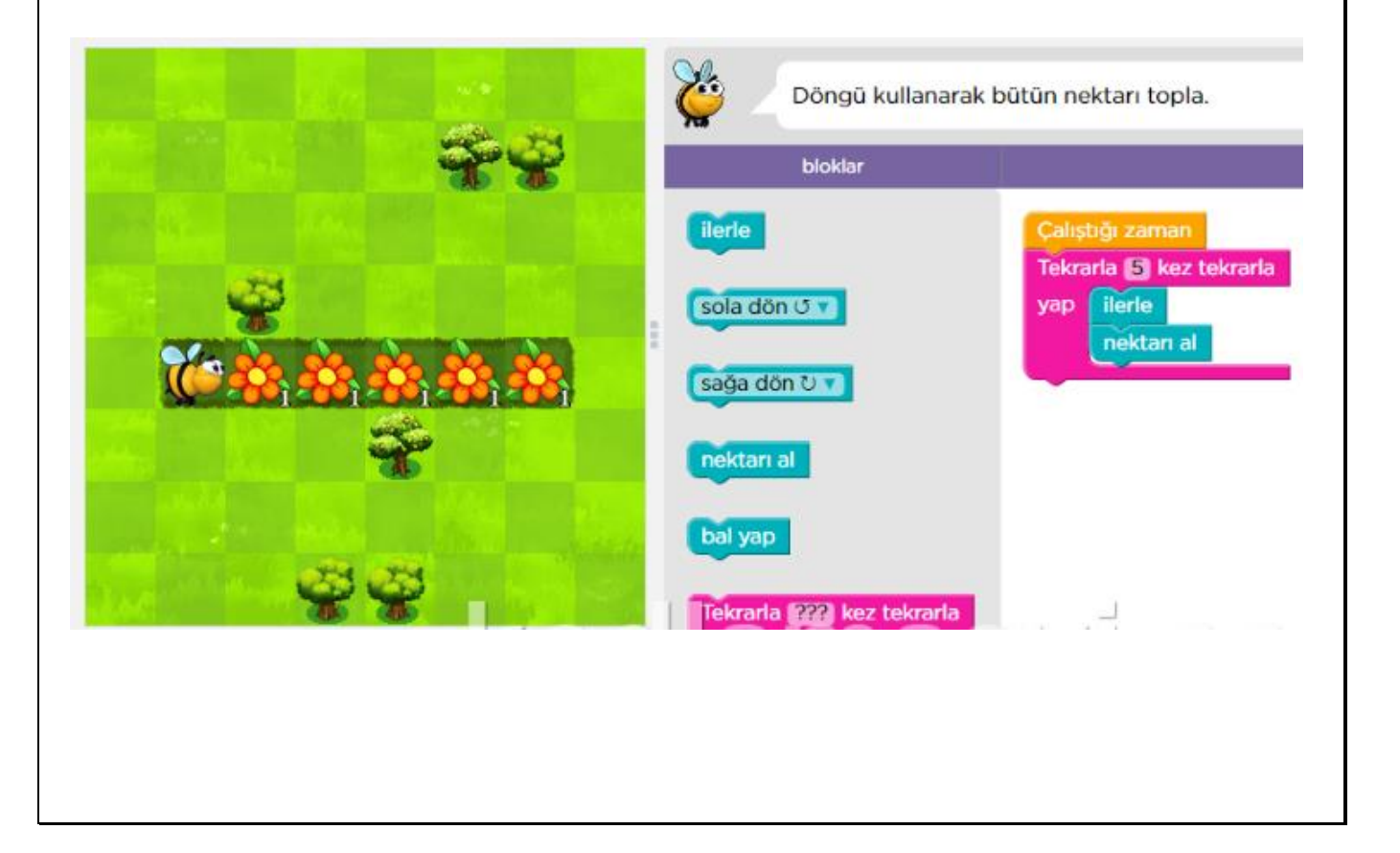

## **KOŞULLANDIRICI**

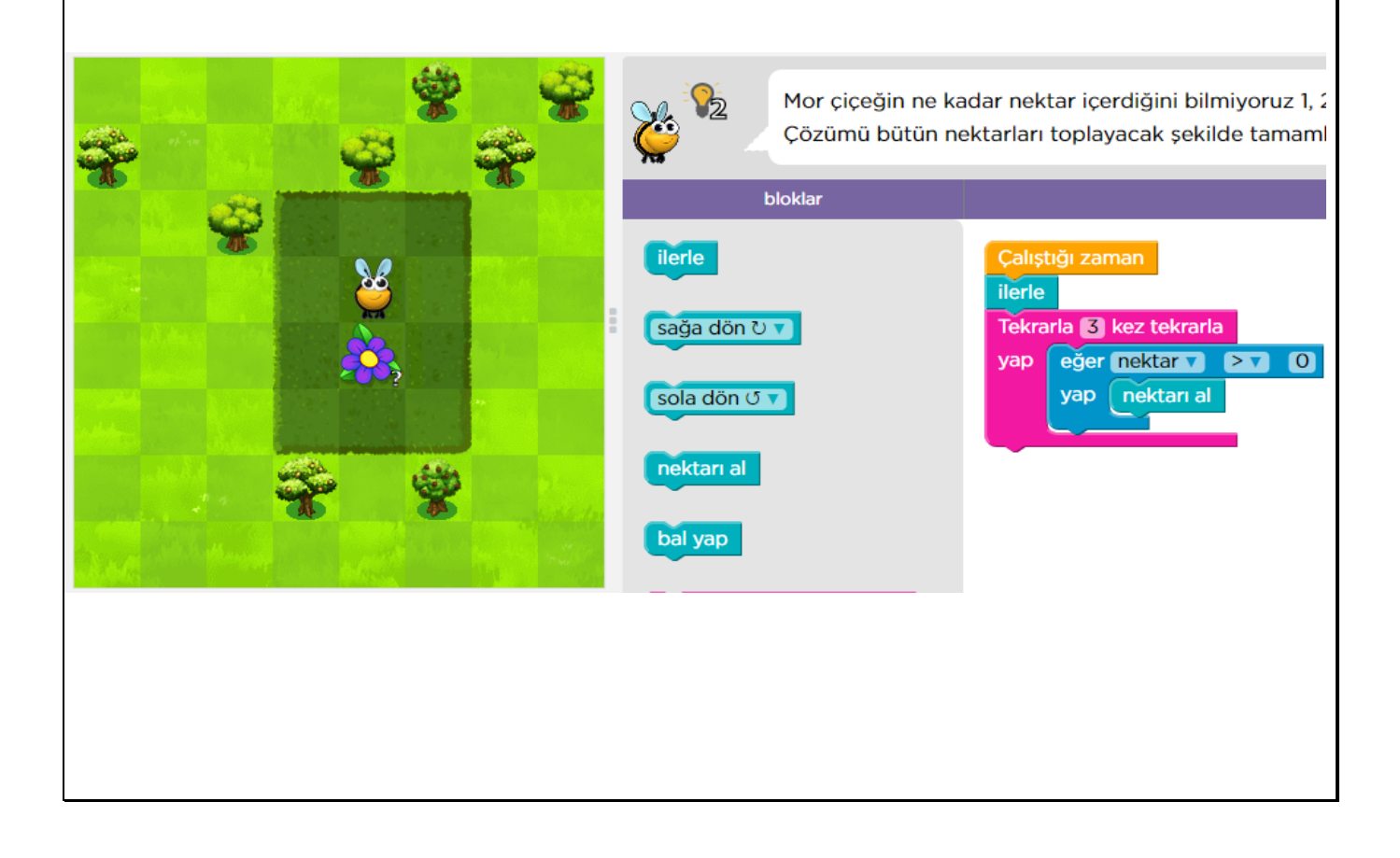

# **İÇ İÇE DÖNGÜLER**

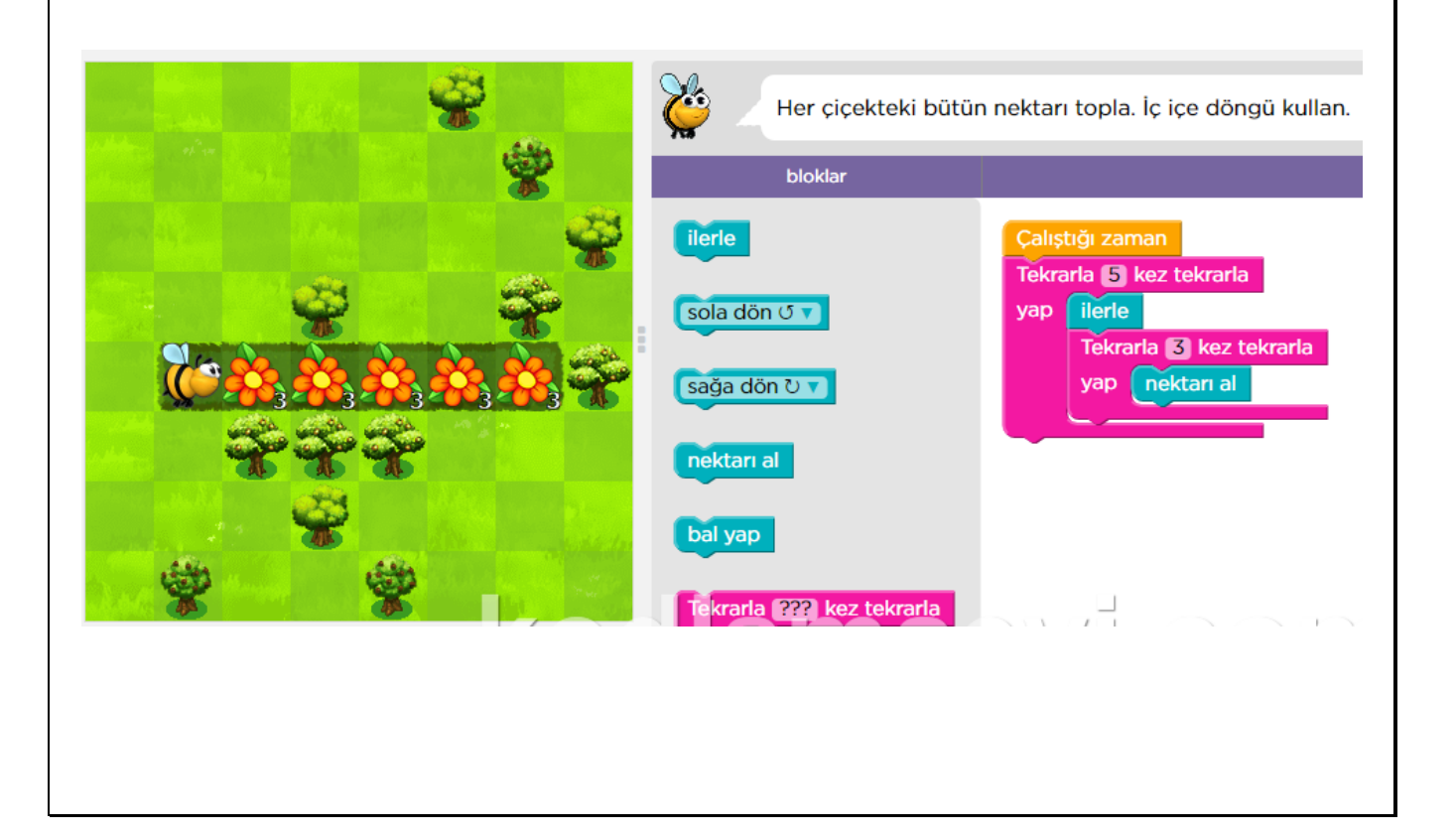

# **İÇ İÇE DÖNGÜLER**

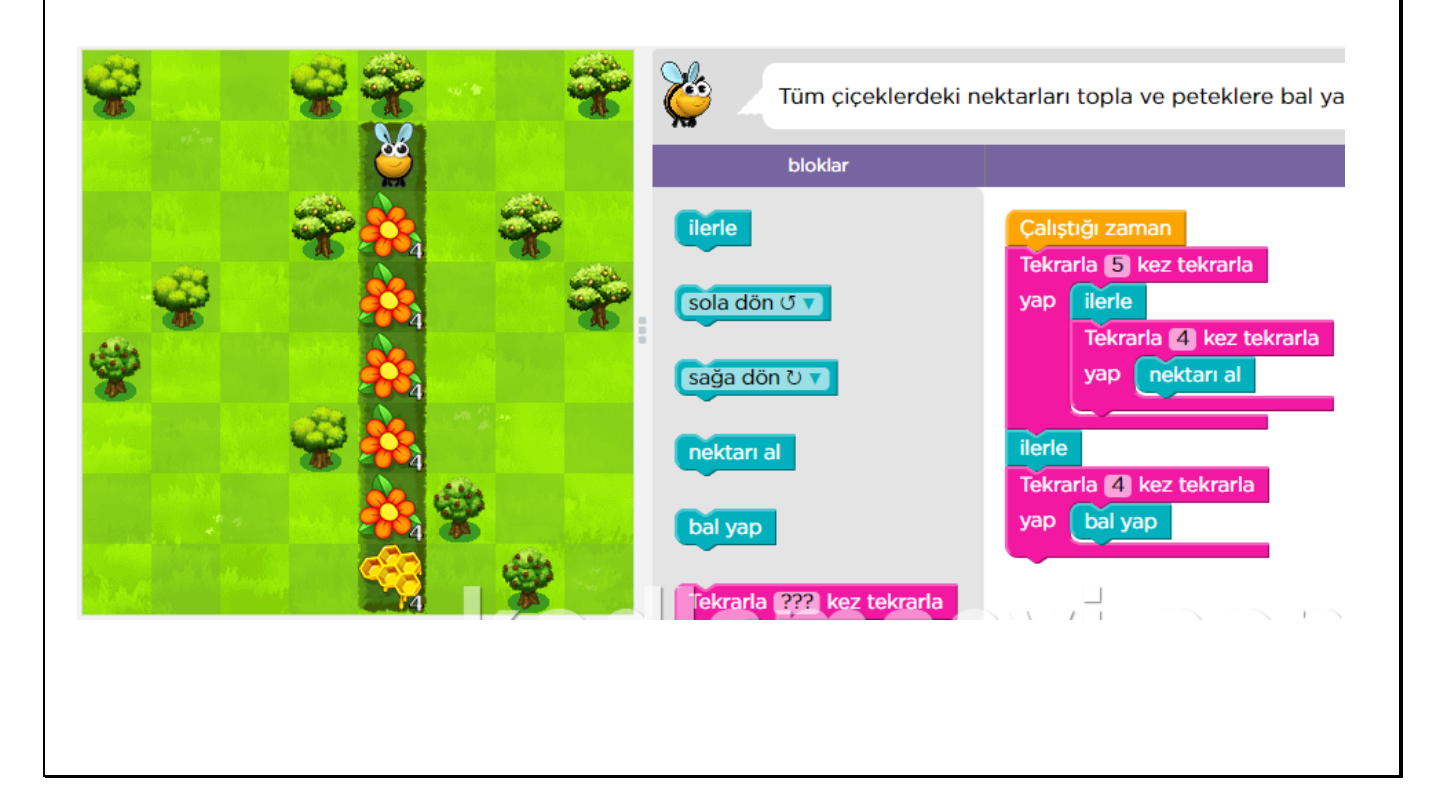

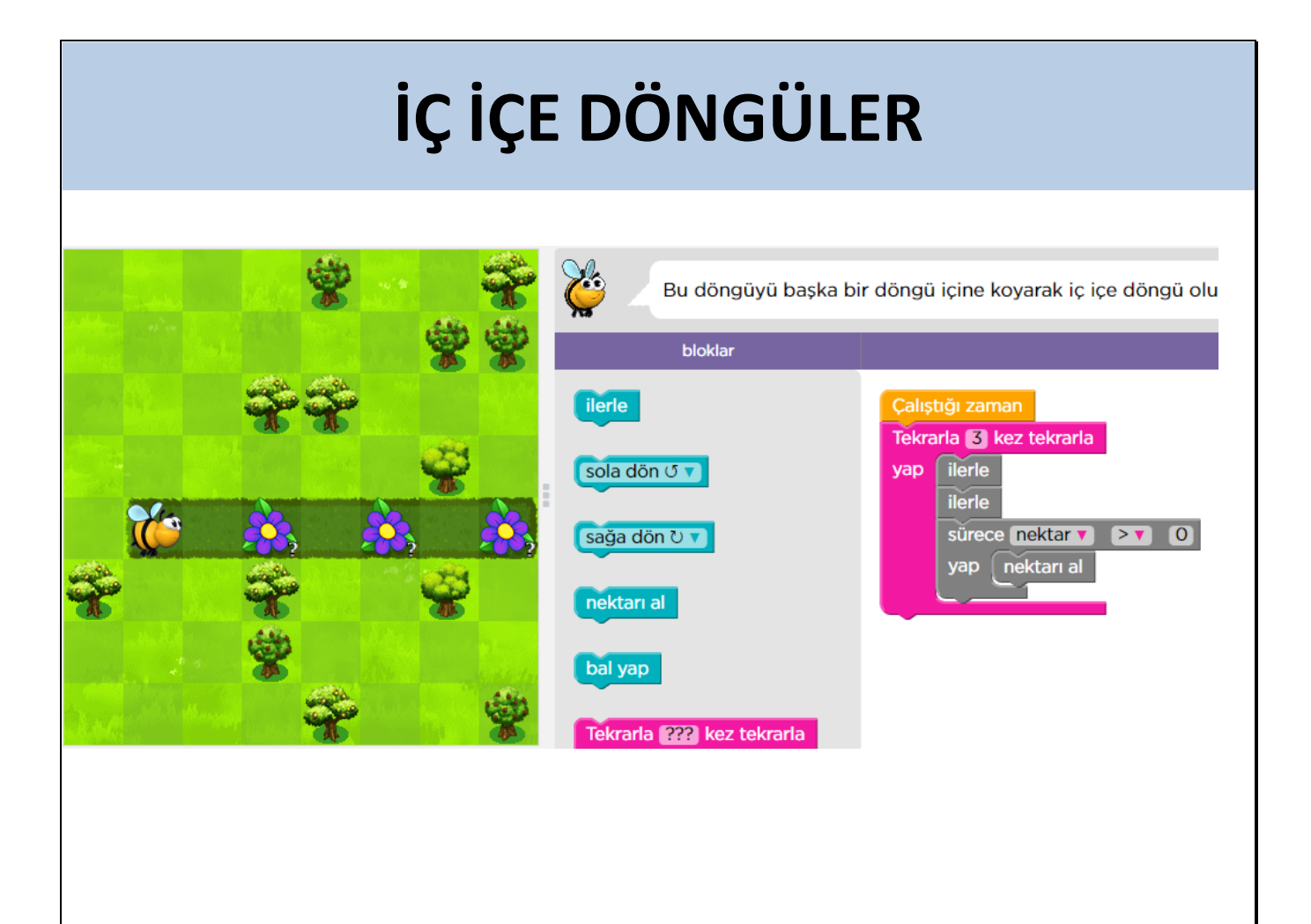

# **İÇ İÇE DÖNGÜLER**

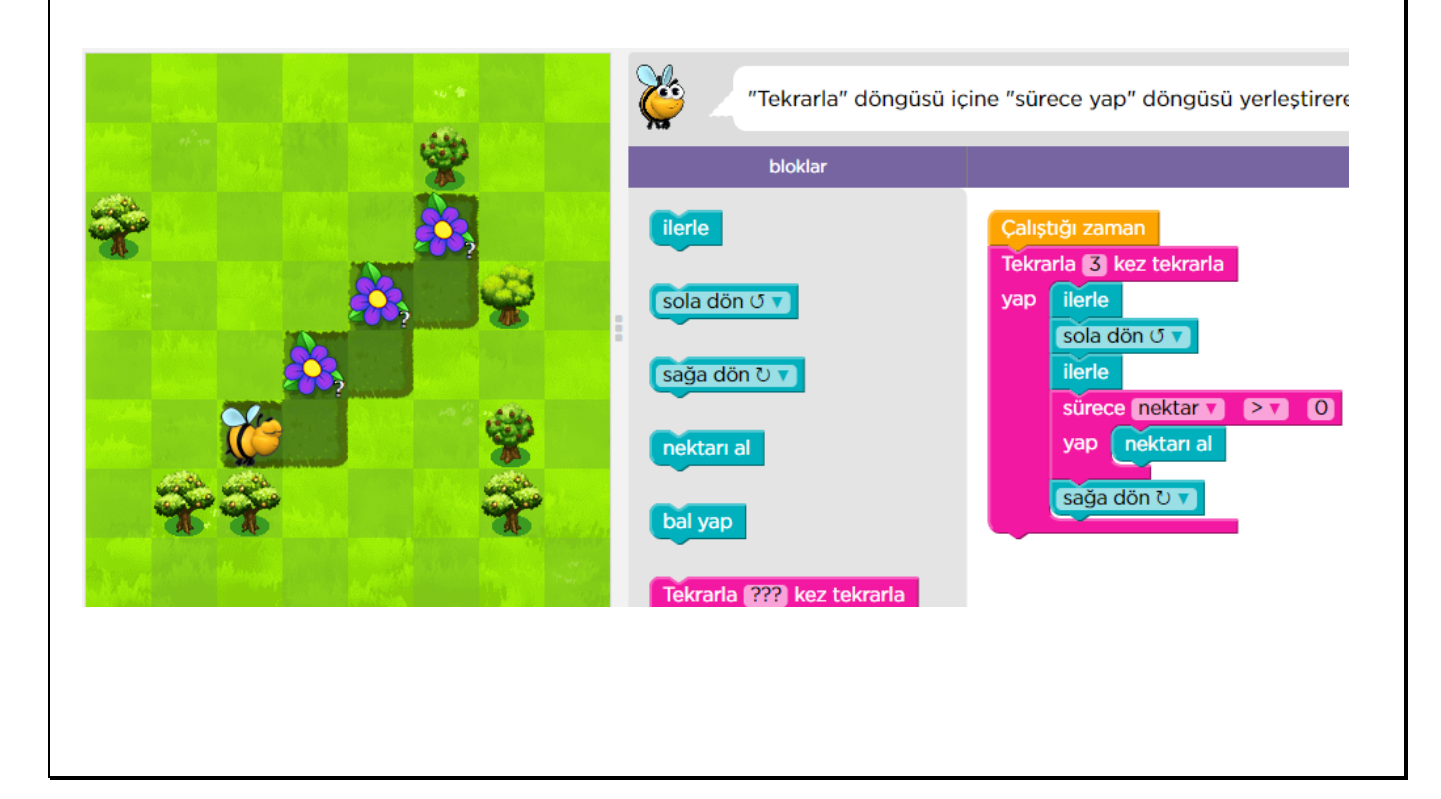

# **İÇ İÇE DÖNGÜLER**

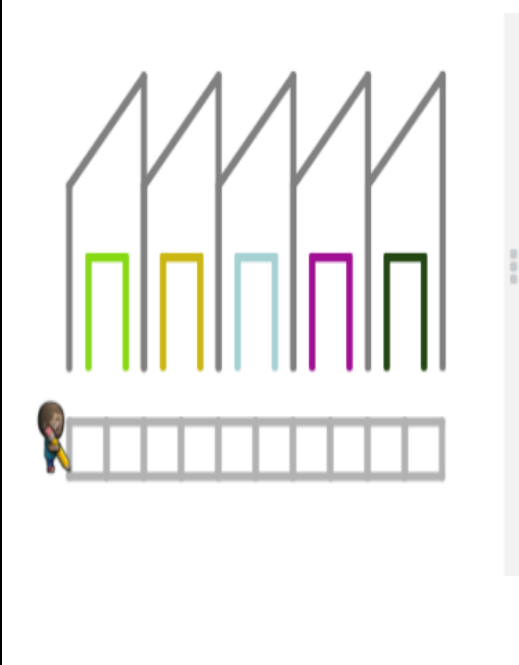

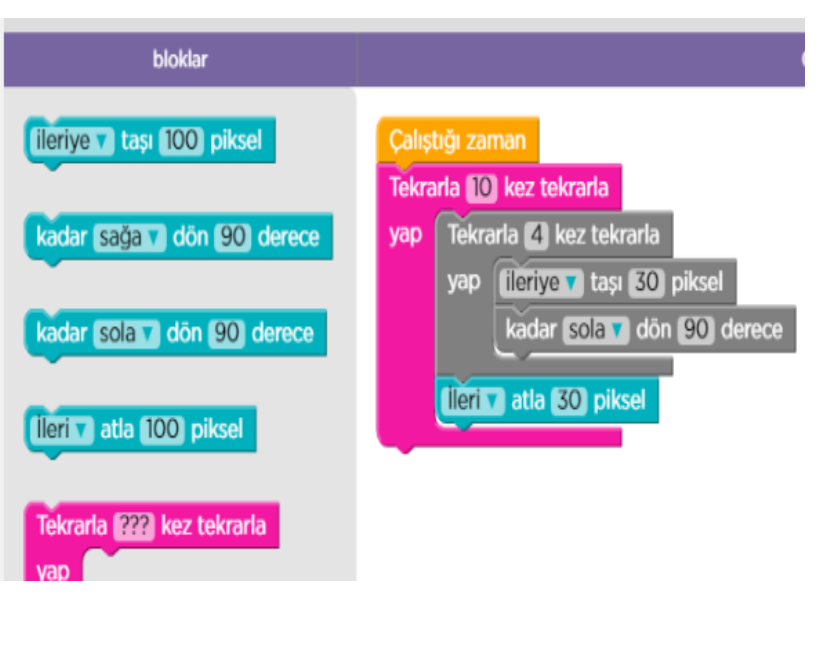

# **İÇ İÇE DÖNGÜLER**

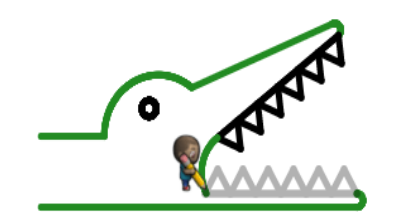

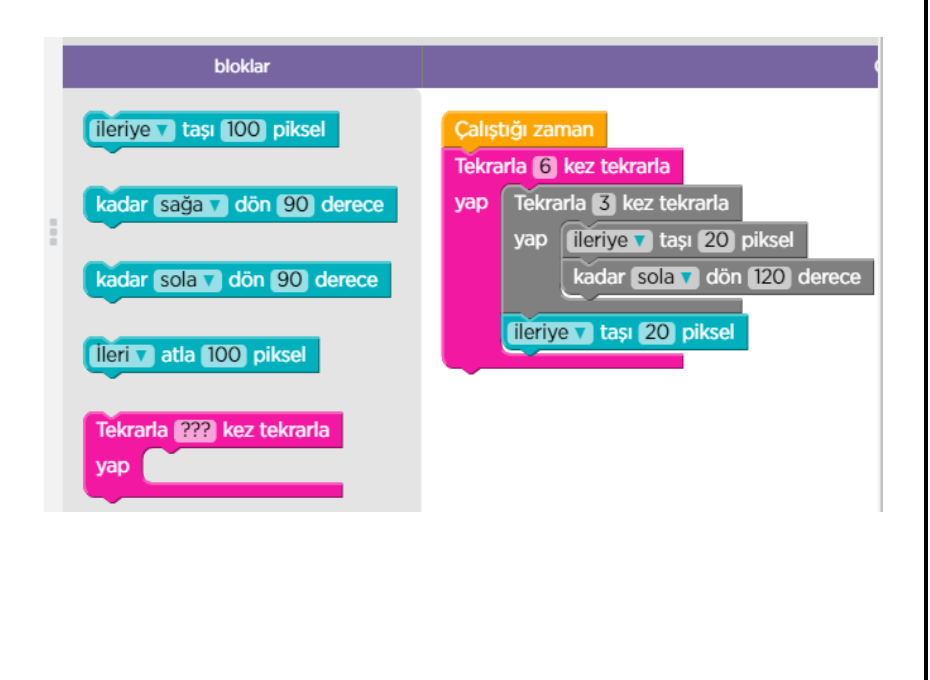

# **FONKSİYONLAR**

Fonksiyonlar, belirli işlemleri yürüten ve sonuçları döndüren bir işlem kümesidir.

**Sayfalarca kod yazacağınıza fonksiyonları kullanarak program satırlarınızı çok daha az satırlı hale getirebilirsiniz.** 

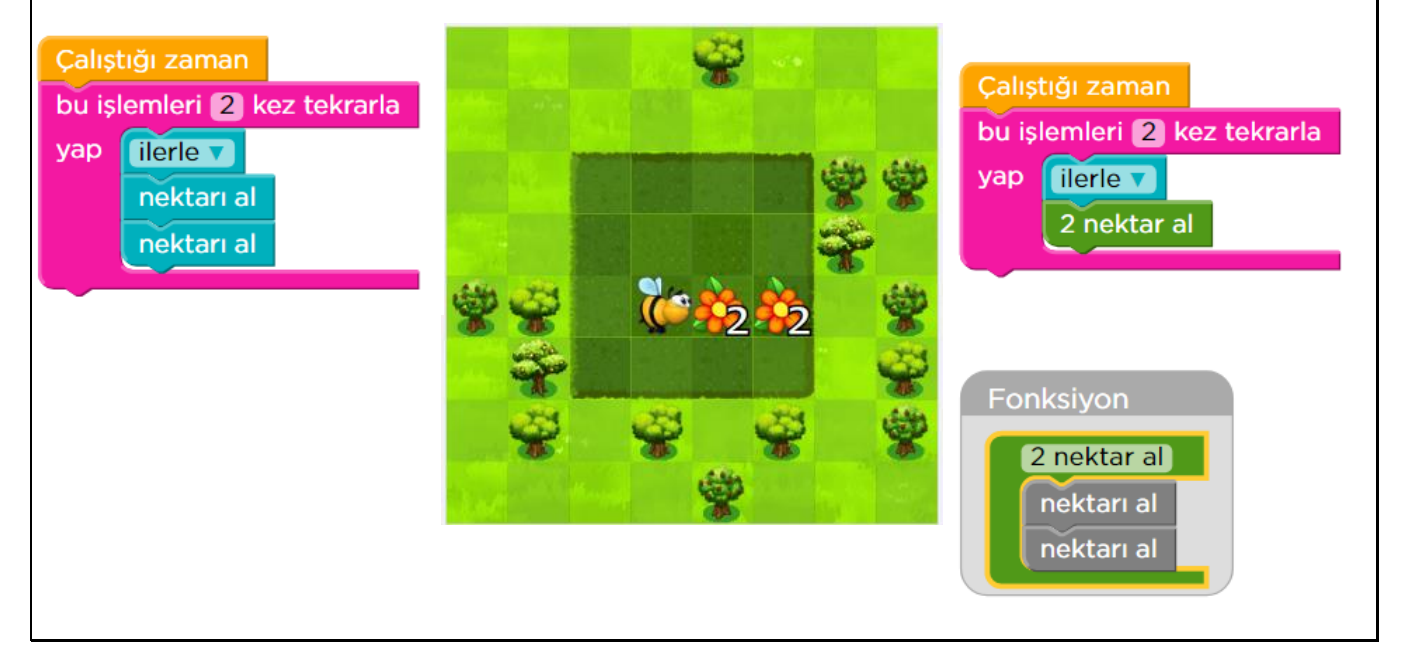

# **FONKSİYONLAR**

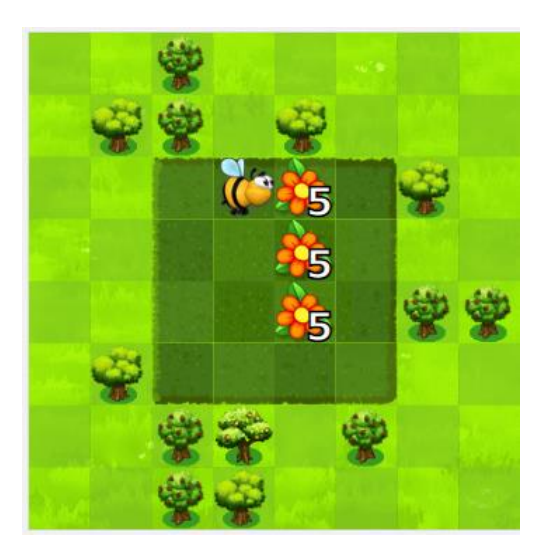

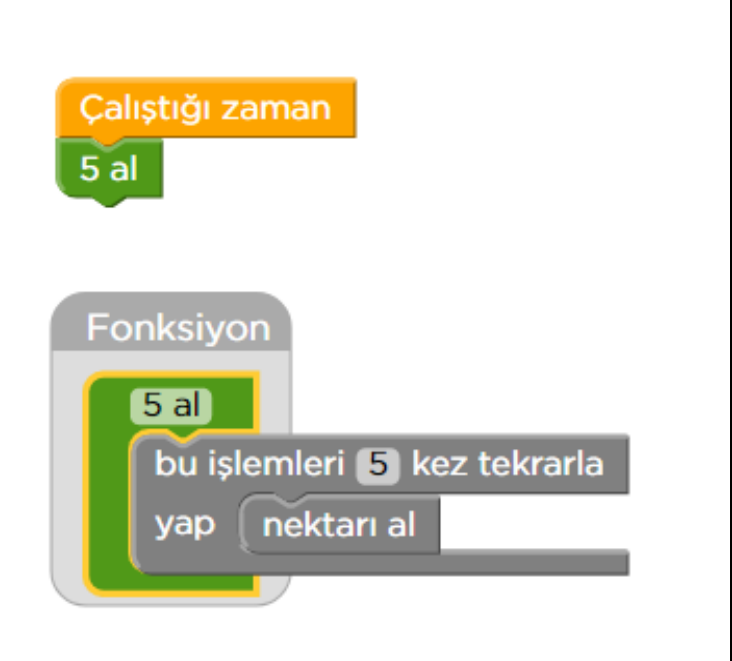

# **FONKSİYONLAR**

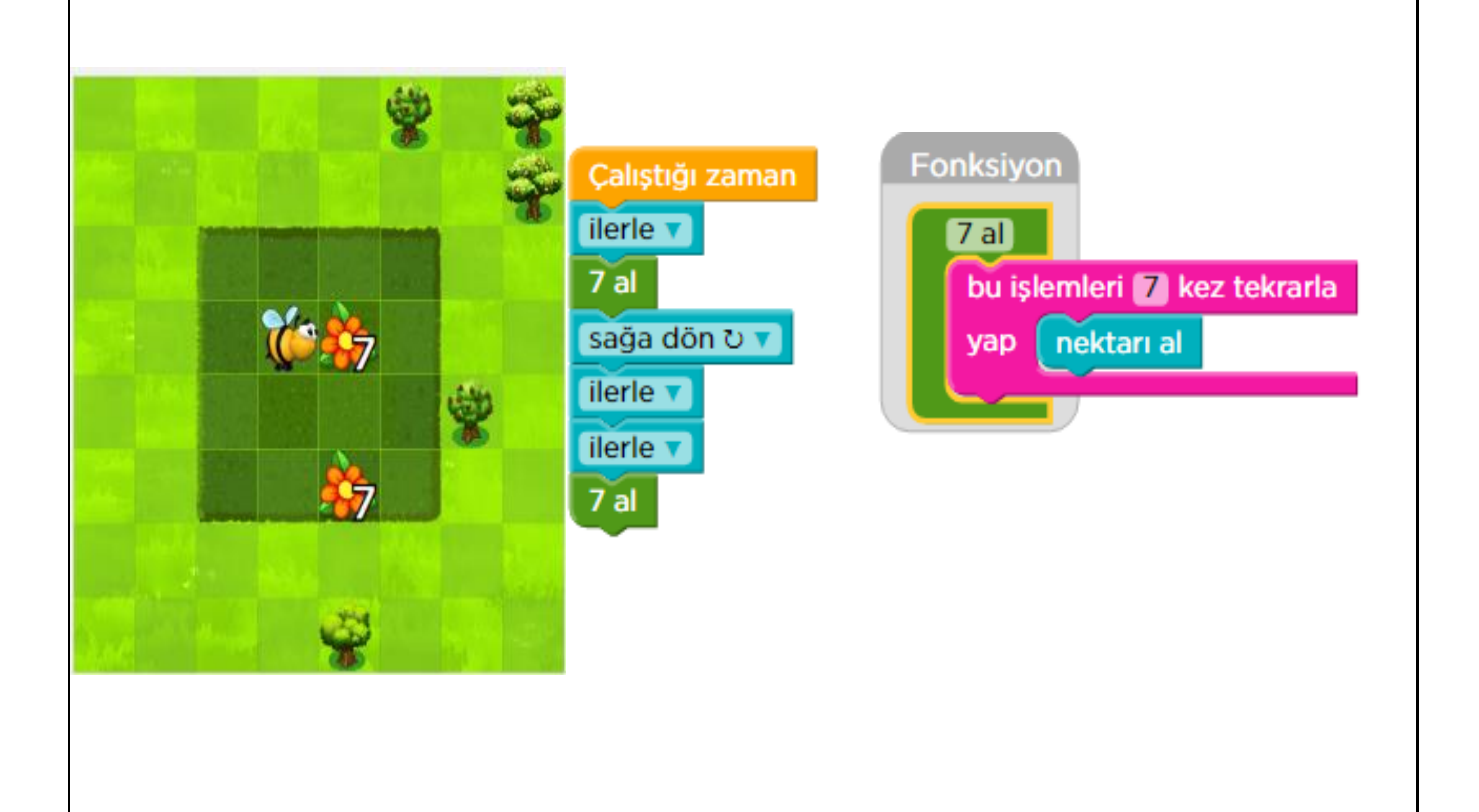

## **FONKSİYONLAR**

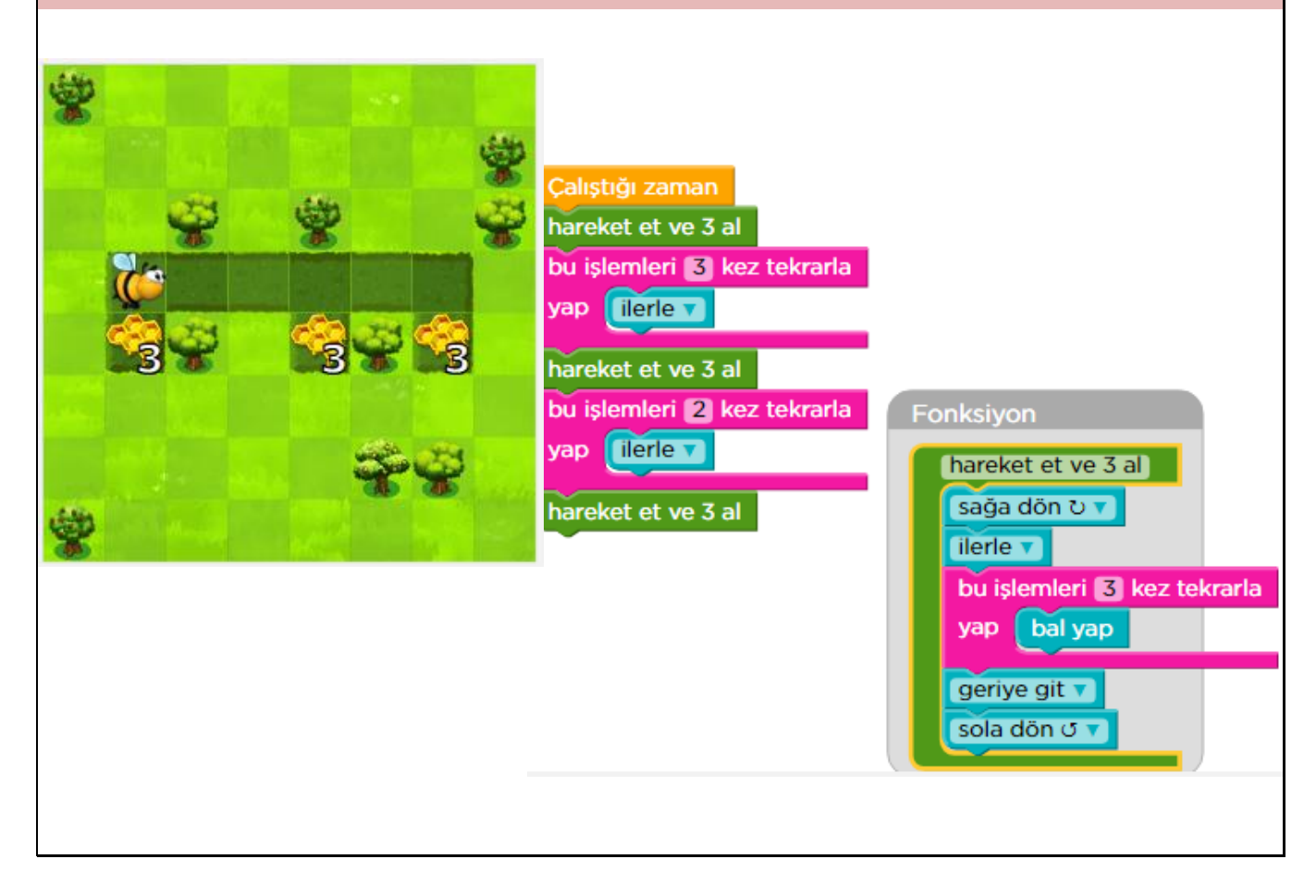

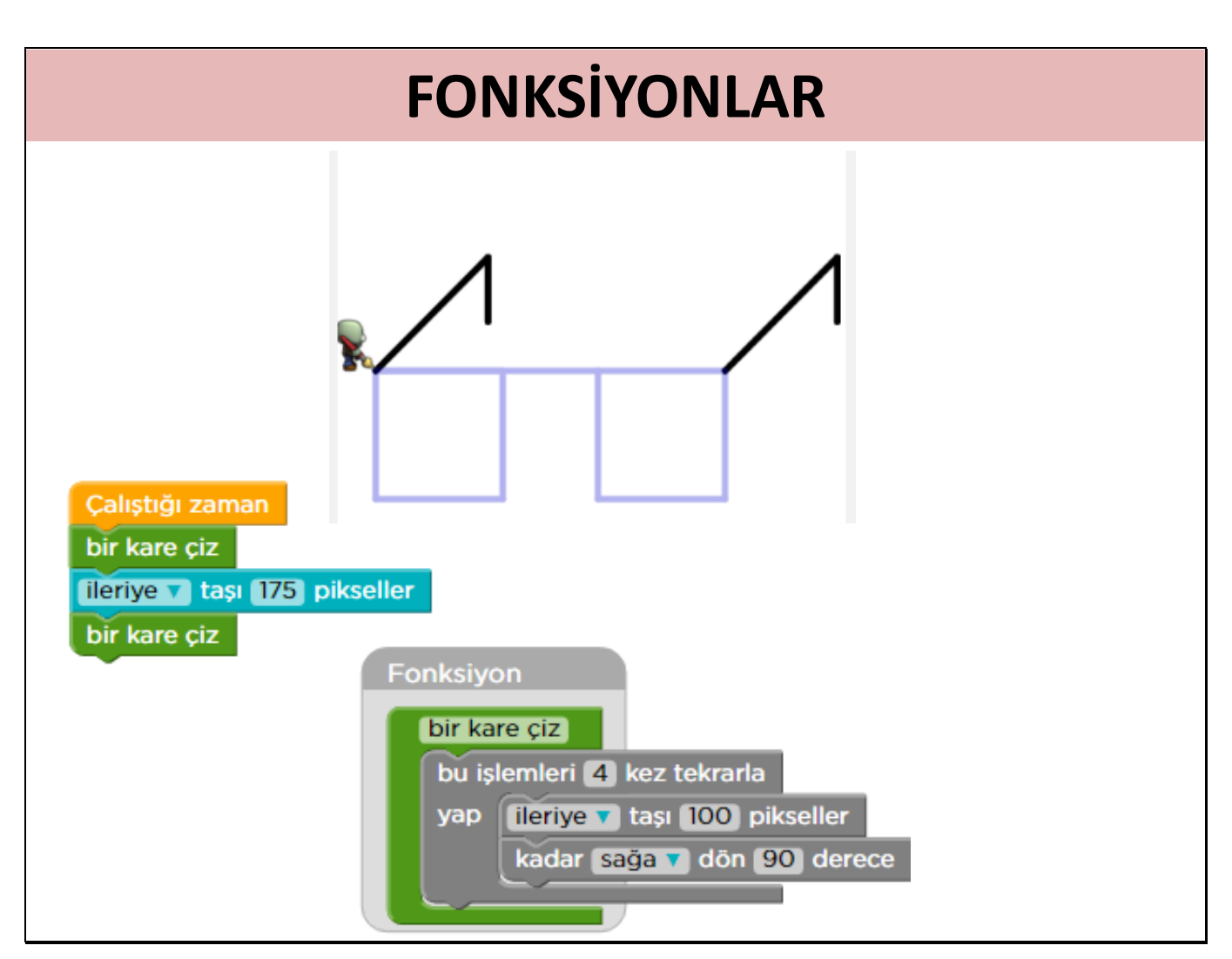

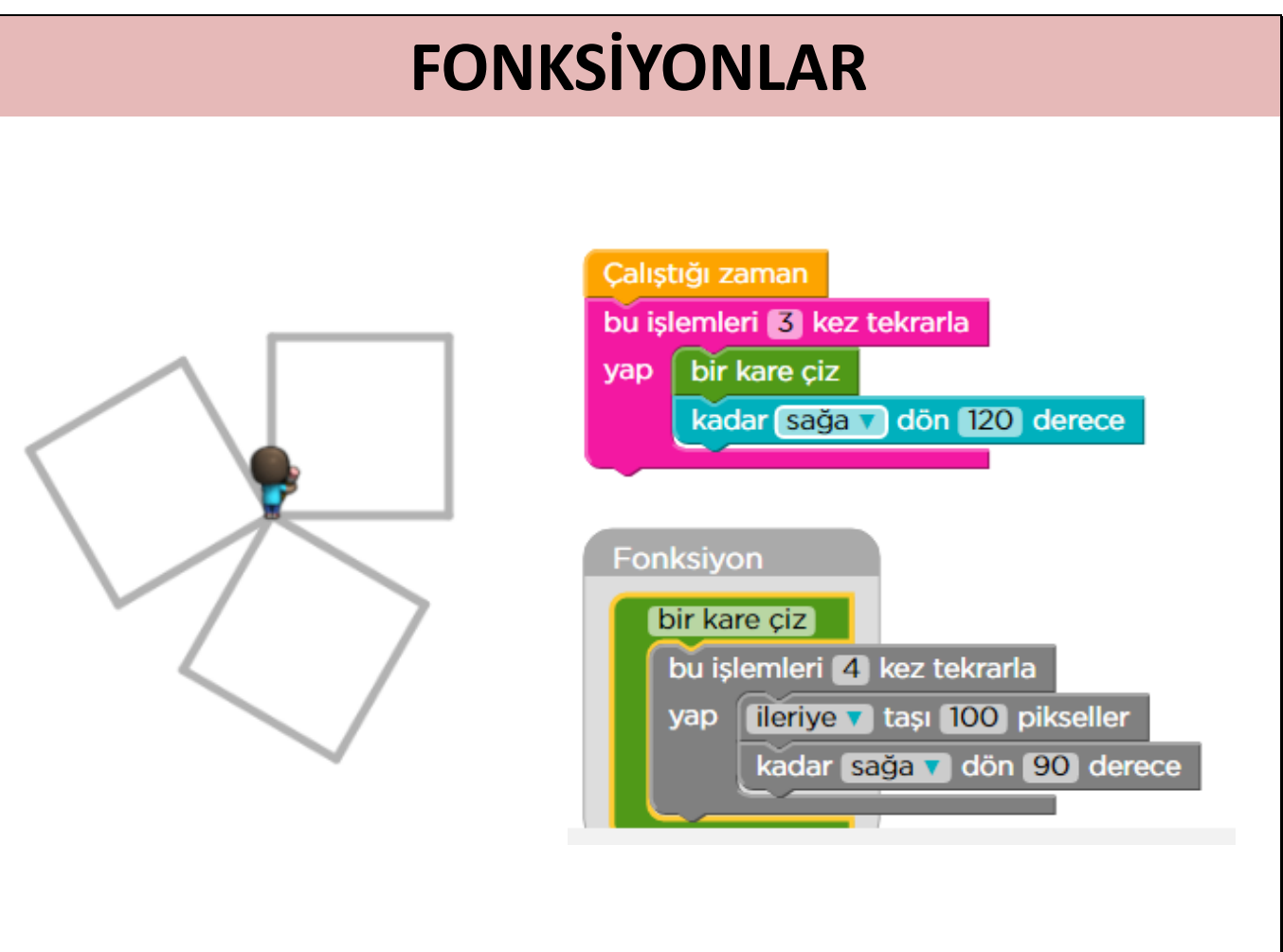

# **FONKSİYONLAR**

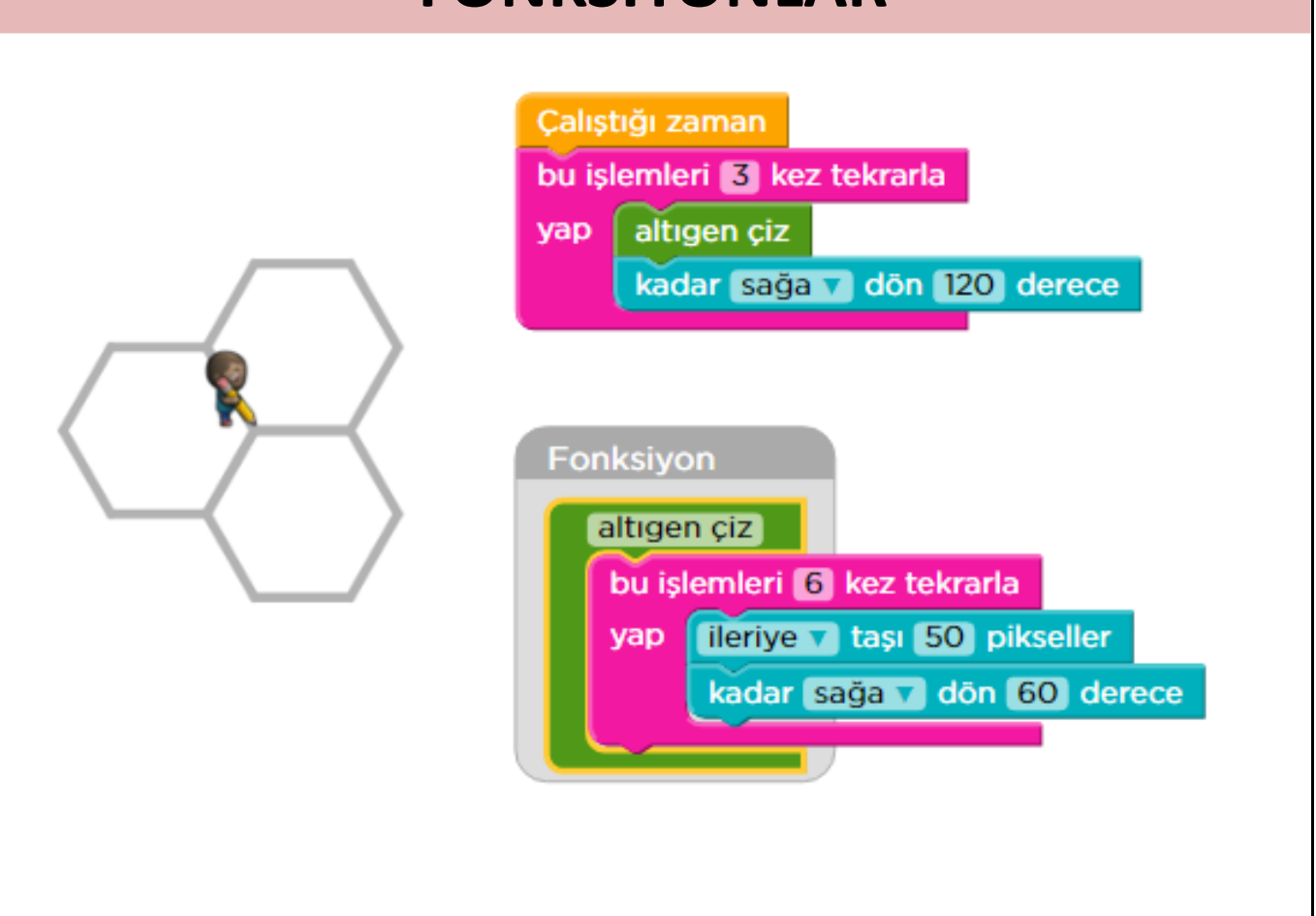

# **FONKSIYON SORULARI**

## **SORU:1**

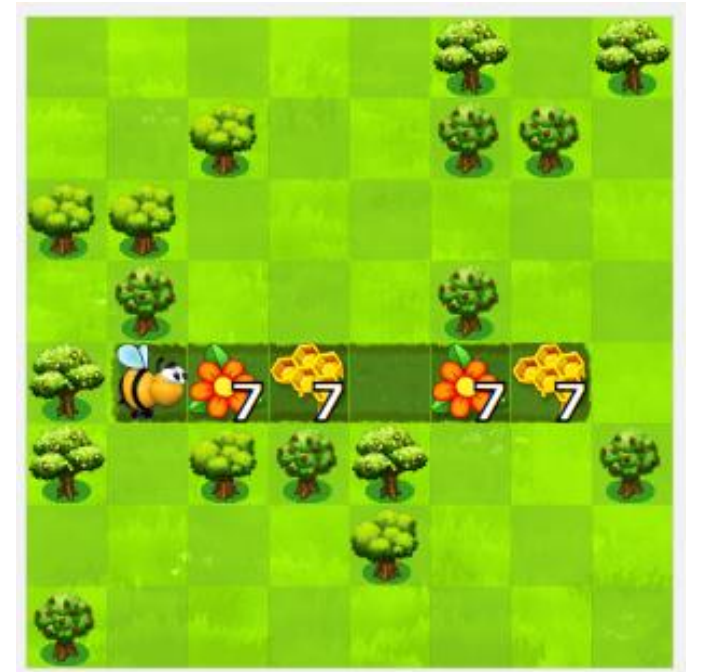

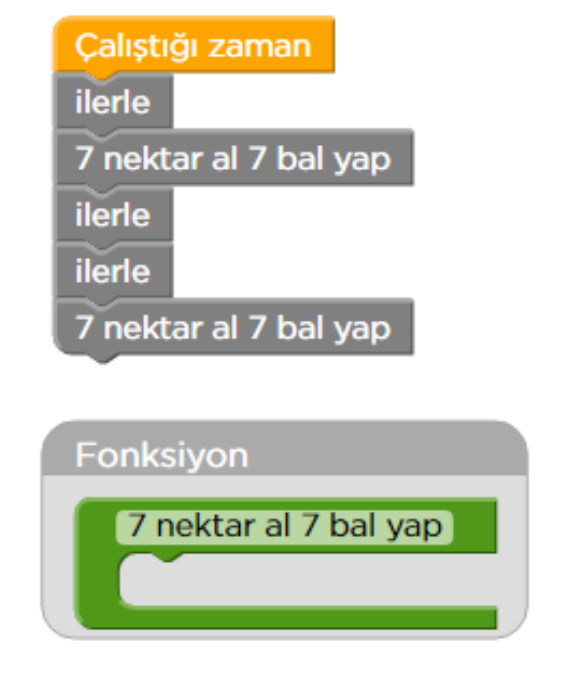

## **FONKSİYON SORULARI**

## **SORU:2**

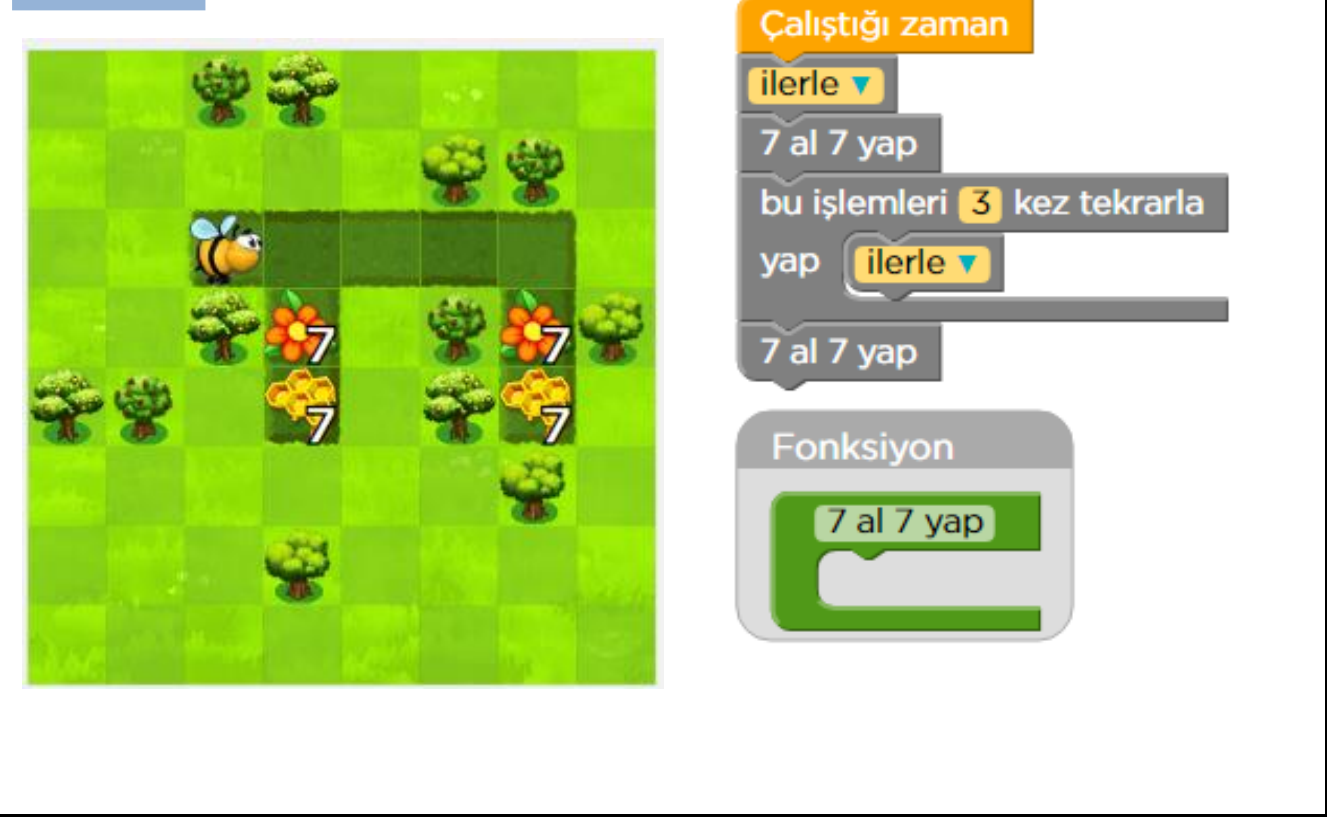

## **FONKSİYON SORULARI**

## **SORU:3**

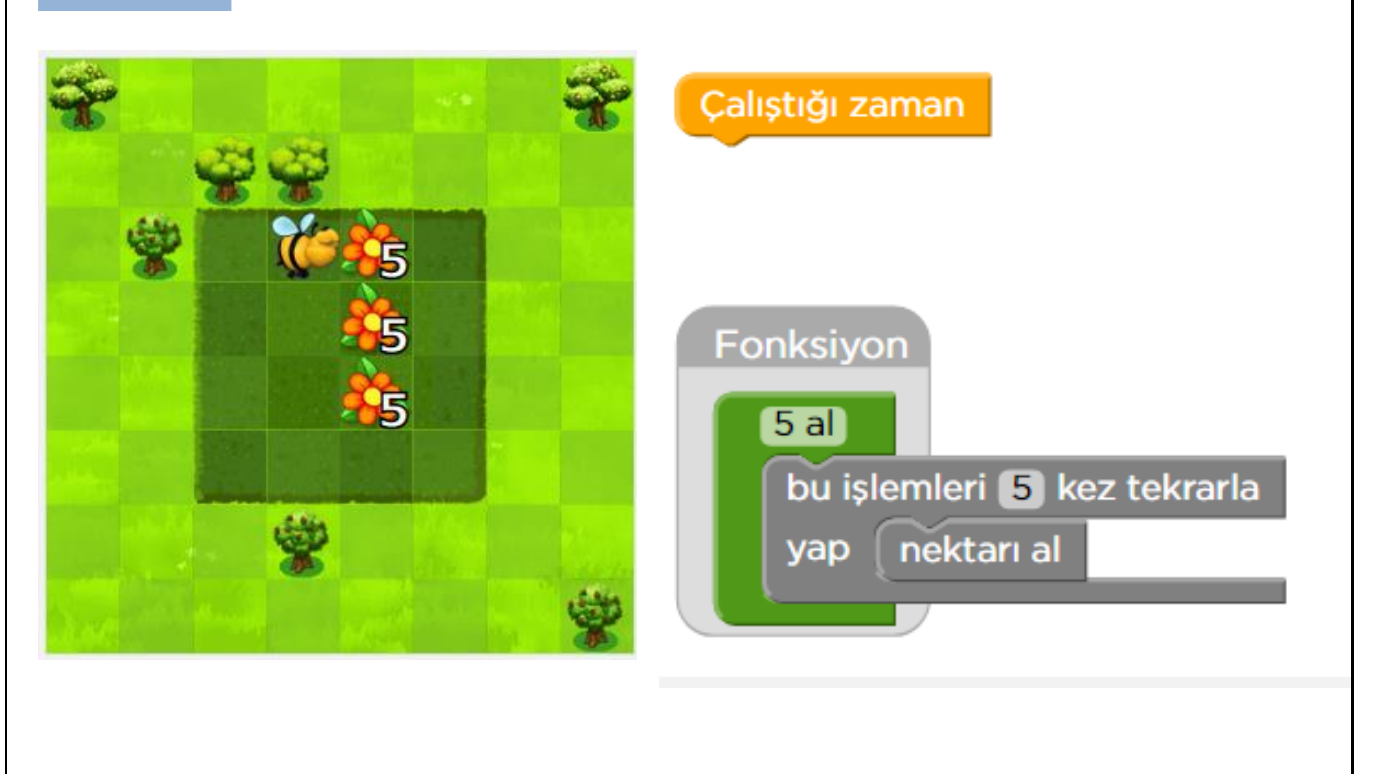

# **mBlock**

mBlock, MIT( Massachusetts Institute of Technology) tarafından geliştirilen ve çocuklar için kodlama eğitimini blok tabanlı programlama mantığıyla kazandırmaya çalışan SCRATCH adı verilen grafiksel programlama dilinin üzerine inşa edilmiş, donanım ve yazılım entegrasyonu ile kodlama öğrenmeyi eğlenceli hale getiren bir yazılımdır.

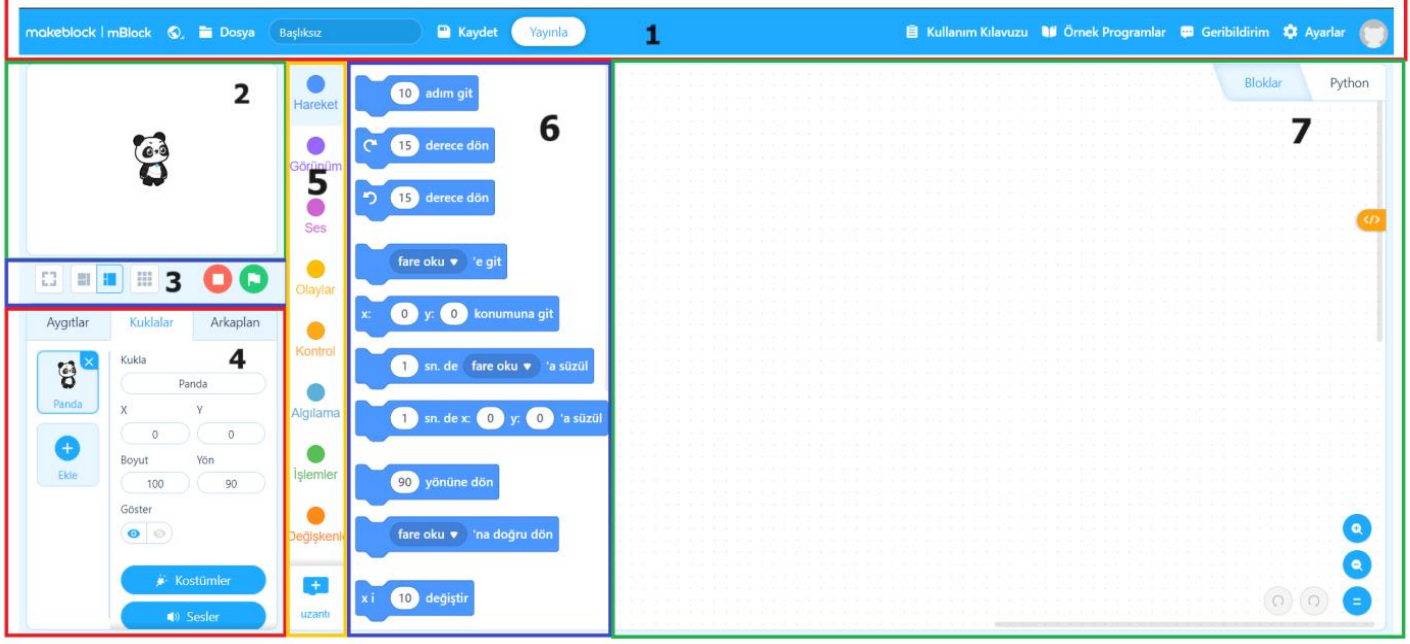

### **Bölüm 1 - Menü Bar**

Programın en üst kısmında yer alan menülerle başlayalım.

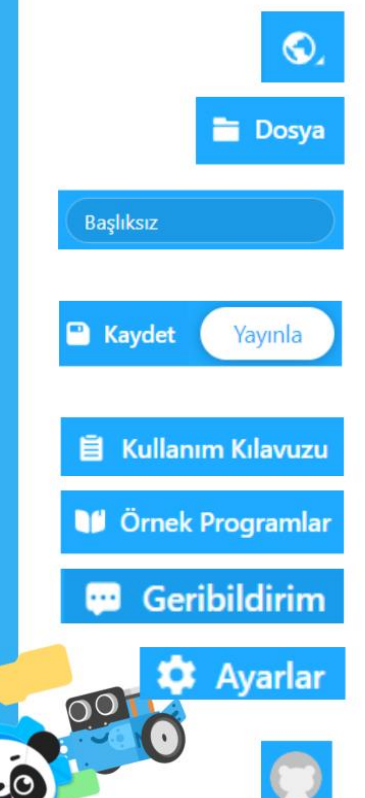

Bu simge ile programın dil seceneği ayarlanabilmektedir.

Bu menü içinde Yeni Proje, Aç, Farklı Kaydet, Bilgisayarınızdan Açın, Bilgisayarınıza Kaydet, Paylaş gibi alt menüler yer alır.

Baslıksız yazan kısma calışmanızla ilgili bir isim vererek Kaydet seceneği ile projenizi yeni bir isimle kaydetmenizi sağlar.

Projenize verdiğiniz yeni ismi kaydetmenizi sağlar. Yayınla, oluşturduğunuz

calışmayı mBlock'un projeler sayfasında paylaşır. Bu işlemi gerçekleştirebilmek için oturum açmak gereklidir.

mBlock ile ilgili ayrıntılı bilgi için ulaşabileceğimiz sayfaya ulaşmamızı sağlar.

mBlock ile yapılmış örnek projelere ulaşmayı sağlar.

mBlock'ta yaşadığınız herhangi bir sıkıntıyı iletebileceğiniz bölümdür.

mBlock'ta değiştirebileceğiniz bazı ayarlar bulunur. Karanlık mod, sahneyi gizle, mBlockhakkinda, vb.

mBlock hesabina giriş yaptıktan sonra profiliniz ile ilgili düzenlemeler yapabilmeyi, projelerinize ulaşabilmeyi sağlar.

### **Bölüm 2 - Sahne**

Bu alan sahne alanıdır. Kullanıcılar, sahnede farklı karakterler, nesneler ve arka planlar ekleyerek kendi dijital dünyalarını yaratabilirler. Bu sayede programlama becerilerini eğlenceli bir şekilde geliştirirken hayal güçlerini de kullanabilirler.

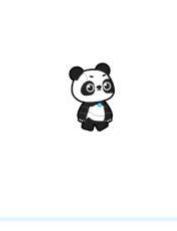

Sahnedeki kukla simgesinin bulunduğu bölümdür. Kuklayı mblock kütüphanesinde bulunan birçok karakterlerden istediğimizi seçerek değiştirebiliriz ya da kendimiz sahneye kukla tasarlayabiliriz. Kukla kostüm ve ses işlemlerini de bu bölümde ayarlayabiliriz. Bu bölümde ayrıca programa bağlanacak cihaz seçimini de yapabiliriz.

### **Bölüm 3 - Sahne Ayarları**

Bu bölümde sahne düzeni ile ilgili değişiklikler yaparız.

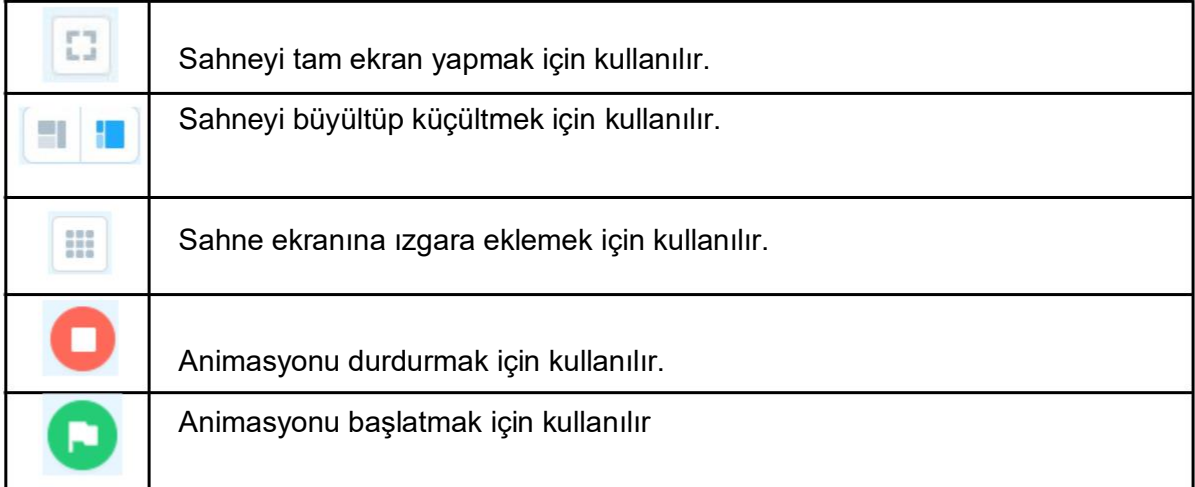

### **Bölüm 4**

Bu bölümde mBlock'ta kullanılacak aygıtlar, kuklalar ve arka planlar ile ilgili eklemelerin, düzenlenmelerin yapıldığı bölümdür.

Kuklalar Aygıtlar Arkaplan  $\mathsf{A}\cdot\mathsf{A}$ Aygıtınıza bağlanıyor Cihaz nasıl kullanılır?

Aygıtlar: Arduino cihazımızı bilgisayara taktığımızda programın cihaza bağlantısını yapabilir, cihaza kod gönderebilir veya bağlantıyı kesebiliriz.

Kuklalar: Uygulama da kullanılacak kuklalar eklenir, ismi ve görünümü gibi özellikler değiştirilir.

Arkaplan: Uygulama da kullanılacak arka planlar eklenir.

### **Bölüm 5 - Blok Grupları**

Bu bölümde programlama için kullanacağımız bloklar sınıflandırılmıştır. Her bir sınıf içerisinde farklı bloklar yer almaktadır.

### **Bölüm 6 – Bloklar**

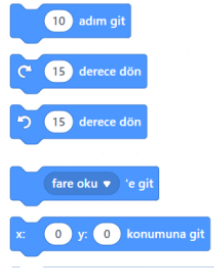

Kod bloklarının bulunduğu kısımdır. Bu kod bloklarını farenin sol tuşuna basılı tutarak sağ alandaki blok tasarım alanına sürükleyebiliriz. Silmek istediğimiz kod bloğunu ise tasarım alanından farenin sol tuşuna basılı tutarak tekrar bu alana sürükleyerek silebiliriz.

### **Bölüm 7**

Bu alan kod bloklarını tasarladığımız kısımdır.

### MBLOCK ÜYE OLMAK VE OTURUM AÇMAK

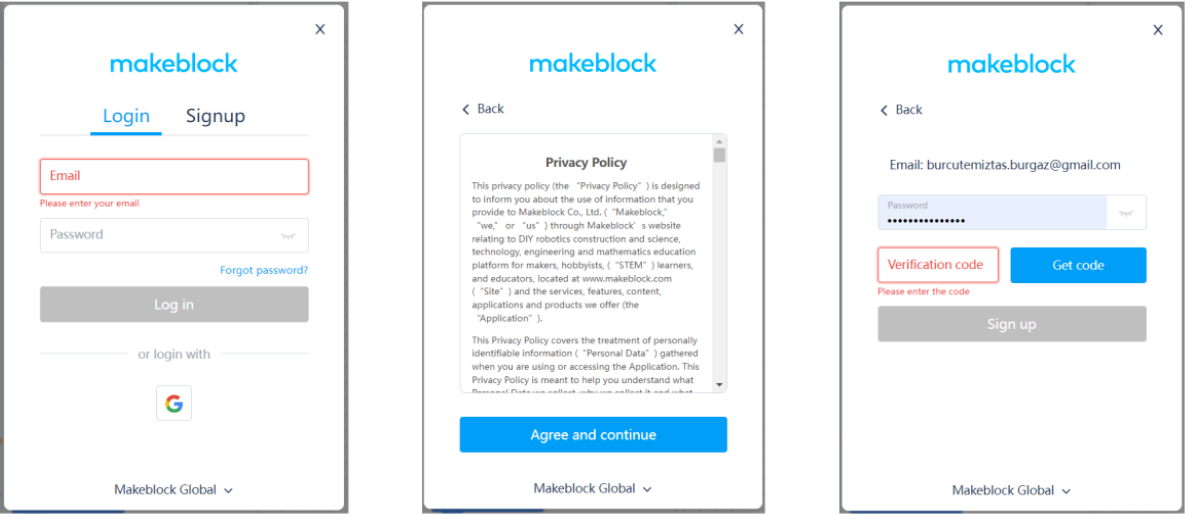

mBlock programında üye olmak için Profil sekmesine veya Kaydet, Yayınla butonuna bastığınızda Oturum Aç veya Kayıt Ol ekranı gelecektir.

Daha önceden hesabınız yok ise Kayıt Ol sekmesine basarak bir eposta adresi giriniz. Yaş

- seçeneğinizi işaretleyerek bir sonraki adıma geçiniz. 2. Adımda karşınıza sözleşme ekranı
- gelecektir. Kabul Ediyorum ve Devam butonuna basın. 3. Adımda eposta adresinize bir kod gelecektir. Gelen kodu "Doğrulama Kodu" satırına yazıp, Parola kısmına da en az 6 karakterden oluşan bir parola yazıp Kaydol butonuna basarak kayıt işlemini tamamlayabilirsiniz.

Artık sağ üst köşede yer alan Profil simgesi değişmiş ve sisteme giriş yapılmış olarak gözükecektir.

### **SLIENT TEACHER**

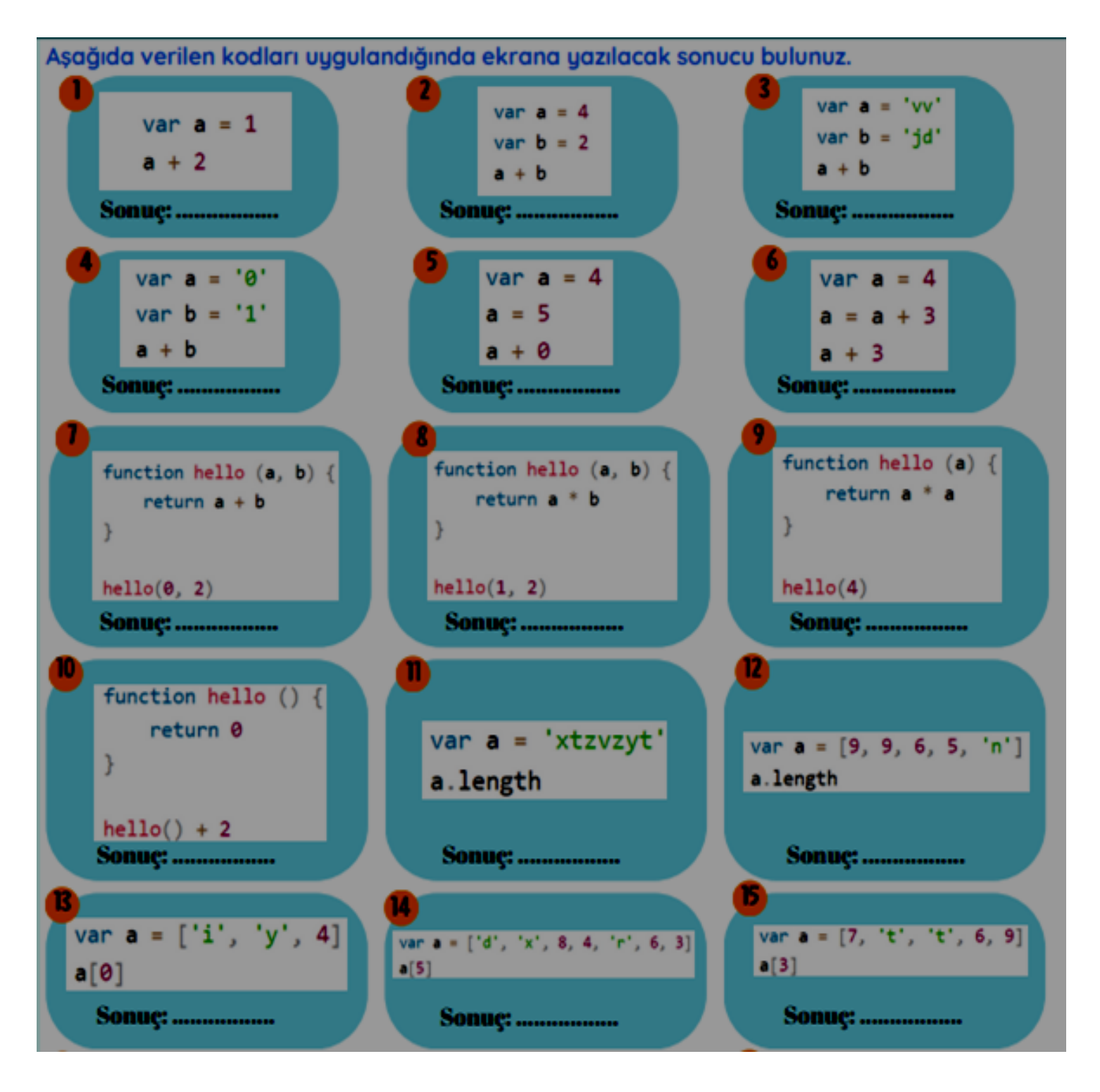

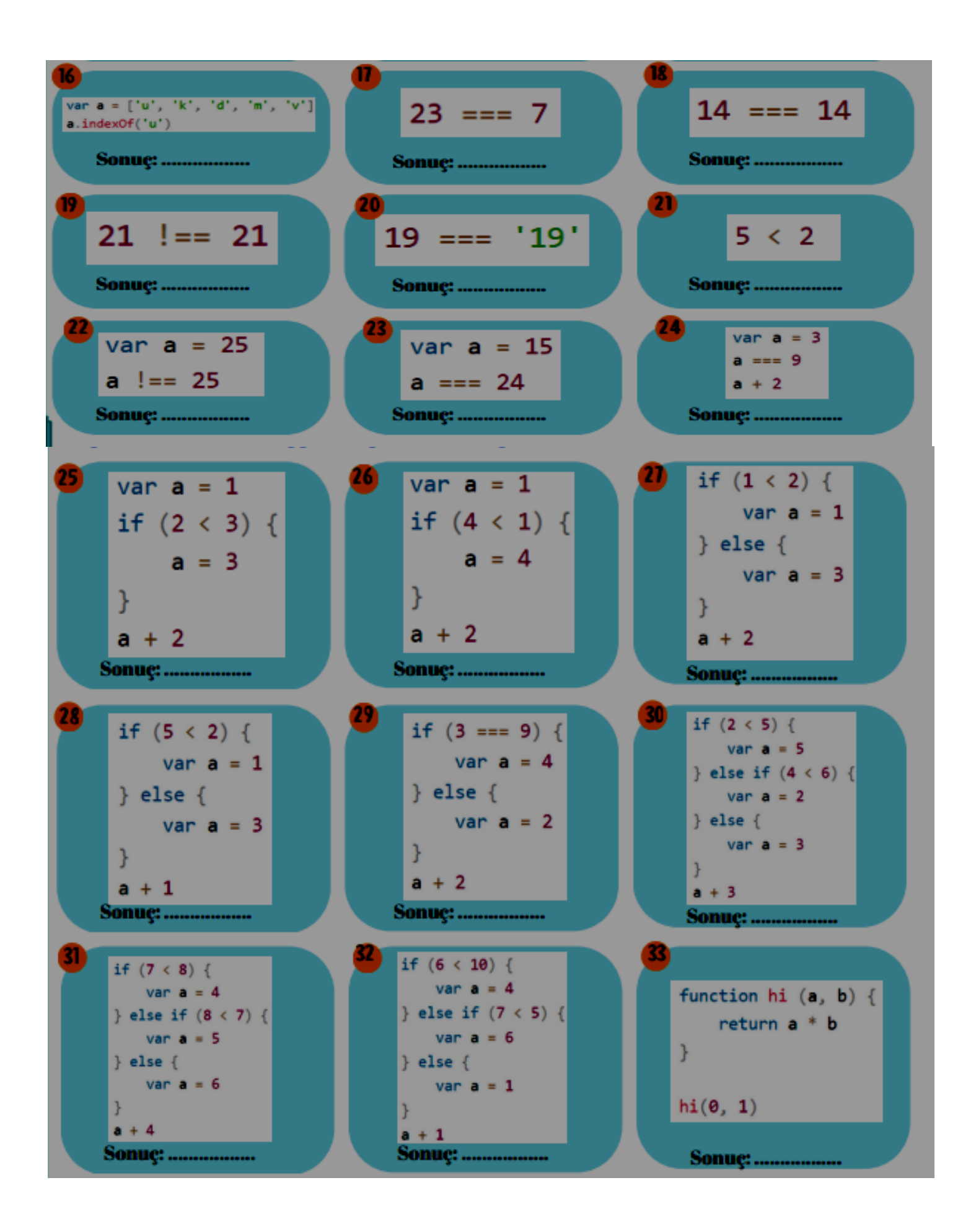

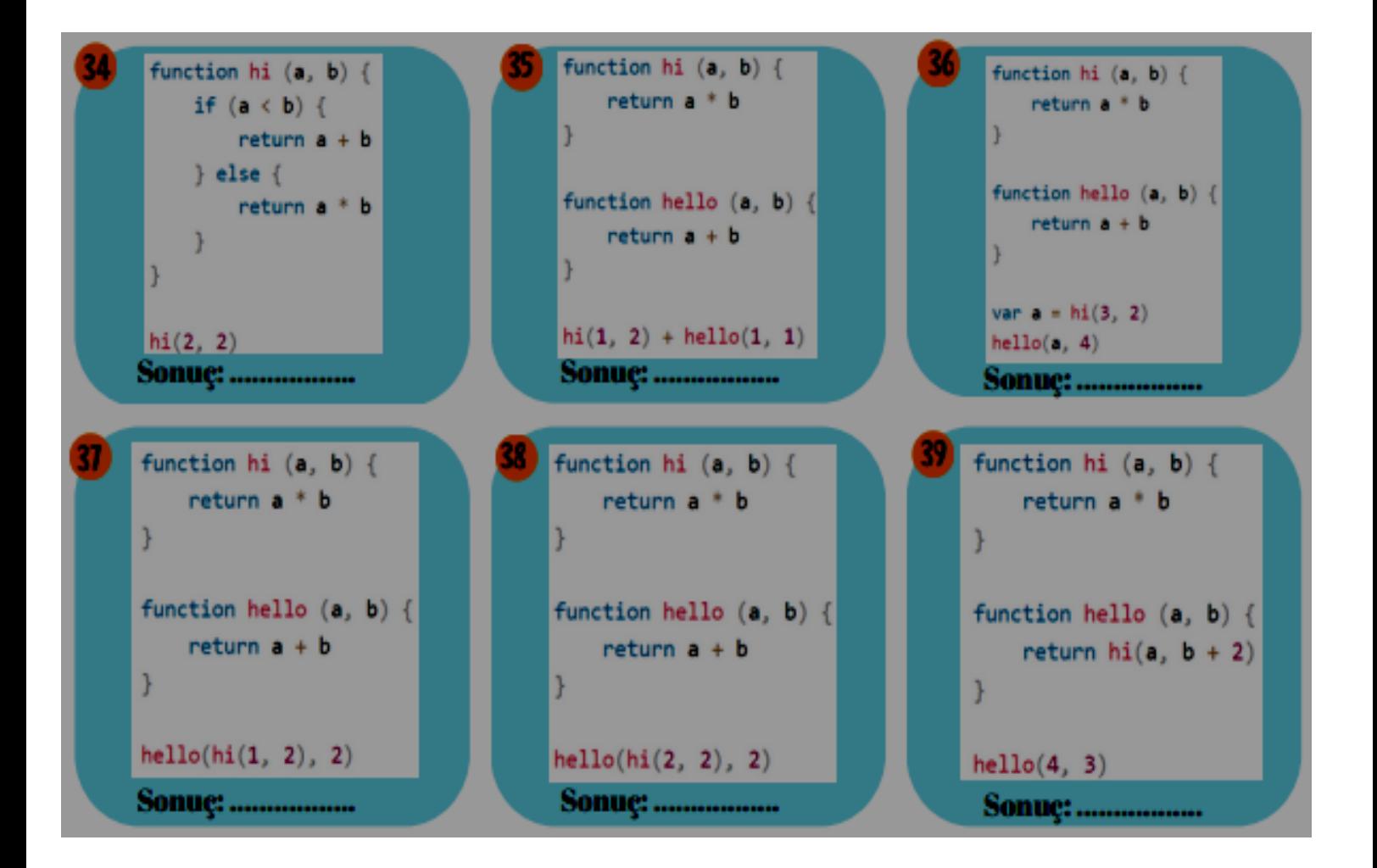

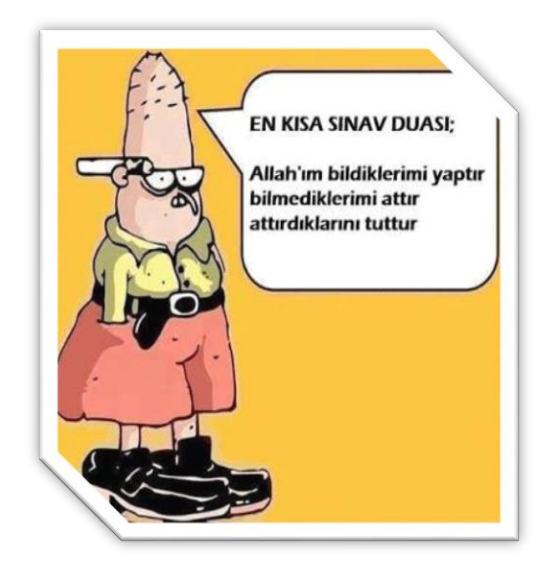

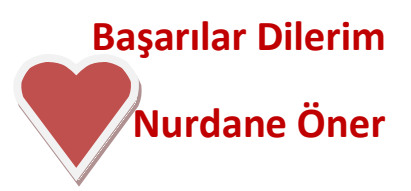